## User's Guide Power2Go **CyberLink**

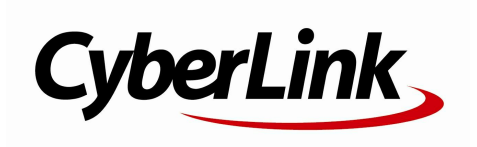

## **Copyright and Disclaimer**

All rights reserved. No part of this publication may be reproduced, stored in a retrieval system, or transmitted in any form or by any means electronic, mechanical, photocopying, recording, or otherwise without the prior written permission of CyberLink Corporation.

To the extent allowed by law, Power2Go IS PROVIDED "AS IS", WITHOUT WARRANTY OF ANY KIND, EITHER EXPRESS OR IMPLIED, INCLUDING WITHOUT LIMITATION ANY WARRANTY FOR INFORMATION, SERVICES, OR PRODUCTS PROVIDED THROUGH OR IN CONNECTION WITH Power2Go AND ANY IMPLIED WARRANTIES OF MERCHANTABILITY, FITNESS FOR A PARTICULAR PURPOSE, EXPECTATION OF PRIVACY, OR NON-INFRINGEMENT. BY USING THIS SOFTWARE, YOU AGREE THAT CYBERLINK WILL NOT BE LIABLE FOR ANY DIRECT, INDIRECT, OR CONSEQUENTIAL LOSS ARISING FROM THE USE OF THIS SOFTWARE OR MATERIALS CONTAINED EITHER IN THIS PACKAGE.

The terms and conditions here under shall be governed and construed in accordance with the laws of Taiwan.

Power2Go is a registered trademark along with other company and product names mentioned in this publication, used for identification purposes and remain the exclusive property of their respective owners.

### **International Headquarters**

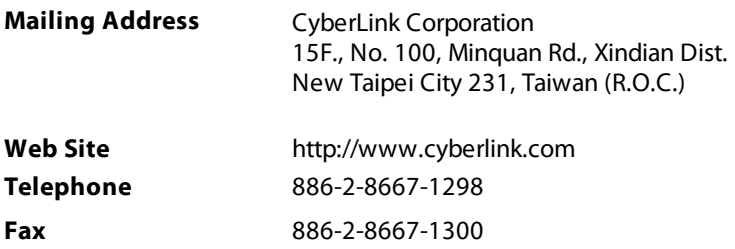

Copyright © 2011 CyberLink Corporation. All rights reserved.

# Contents

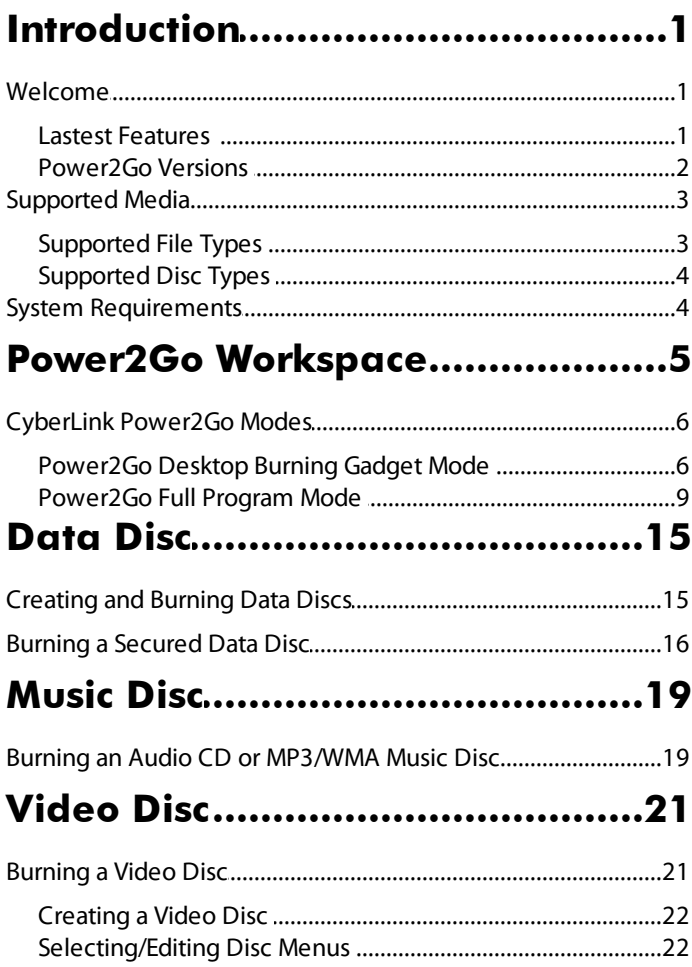

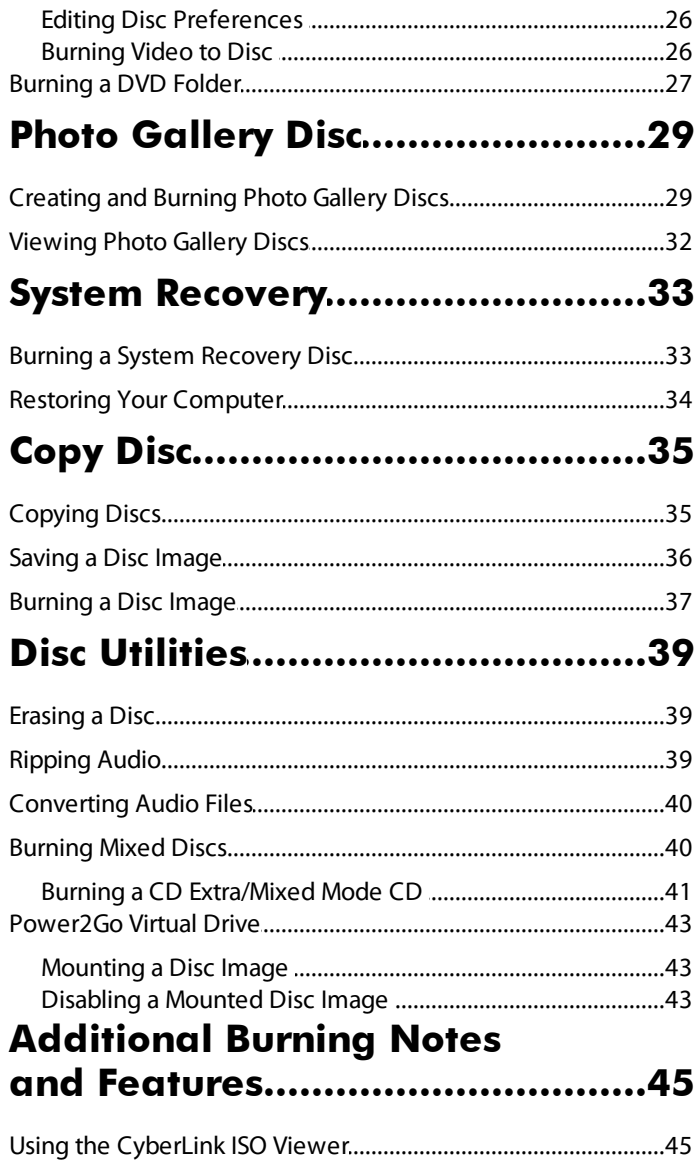

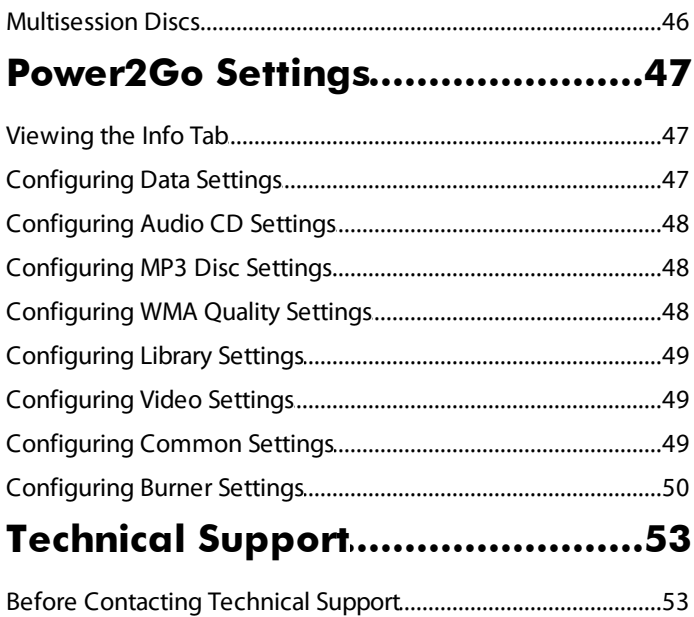

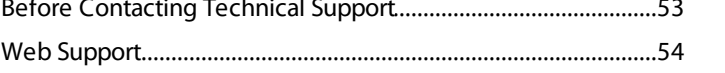

#### <span id="page-6-0"></span>**Chapter 1:**

## **Introduction**

This chapter introduces the CyberLink Power2Go program and includes an overview of its newest features. It also outlines the available Power2Go versions, lists the supported media types, and reviews the recommended system requirements.

**Note**: this document is for reference and informational use only. Its content and the corresponding program are subject to change without notice.

## <span id="page-6-1"></span>**Welcome**

Welcome to the CyberLink family of digital media tools. CyberLinkPower2Go is the all-media burning software that supports all drives and discs, including CD, DVD, and Blu-ray Disc(TM).

With CyberLink Power2Go you can create and burn data discs, music discs, photo gallery discs, video discs, and even system recovery discs. You can also use the handy disc utilities to erase and copy discs, or to mount disc images as a virtual drive. CyberLink Power2Go is the all-in-one burning software for the PC.

### <span id="page-6-2"></span>**Lastest Features**

The latest version of CyberLink Power2Go includes many new features that make your burning tasks easier. This section describes the latest features in the CyberLink Power2Go program.

#### **VirtualDrive**

Mount a disc image file and access it as if using a real disc drive.

#### **CreateSystem RecoveryDisc\***

Back up your computer and Windows system files on discs.

#### **System Recovery\***

Restore your computer from a system image on system recovery discs.

#### **ExtendedDisc ImageFormatSupport**

• Support for the RDF disc image format.

#### **Extended Codec Support\***

• Support for imported videos with the H.264 and AAC codecs.

#### **WaveEditor 2\***

• Includes the latest version of this audio editing program, which includes multi-track mixing and CD creation.

**Note:** \* optional feature in CyberLink Power2G o. Check the version table for detailed versioning information.

### <span id="page-7-0"></span>**Power2Go Versions**

The features that are available to you in CyberLink Power2Go are completely dependent on the version you have installed on your computer.

To determine your version of CyberLink Power2Go, press Ctrl+B on your keyboard or select **Help>AboutPower2Go**.

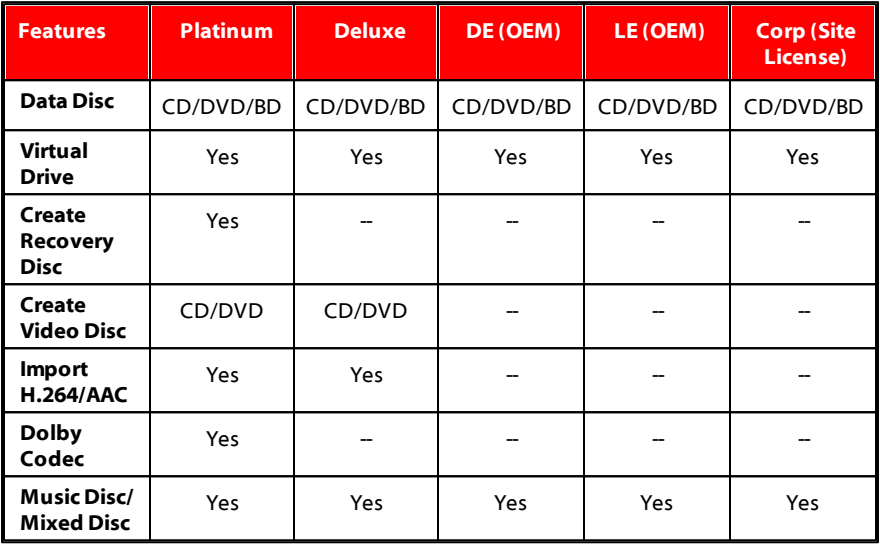

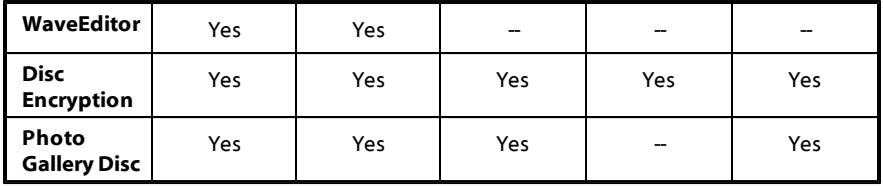

### **Updating Power2Go**

Software upgrades and updates (patches) are periodically available from CyberLink. CyberLink Power2Go automatically prompts you when either is available.

To update your software, do this:

- 1. Click the **button to open the Upgrade Information window.**
- 2. Click the feature you would like to upgrade to, or the patch you want to update CyberLink Power2Go with.
- 3. A web browser window opens, where you can purchase product upgrades or download the latest patch update.

### <span id="page-8-0"></span>**Supported Media**

The following is a list of the media that is supported in CyberLink Power2Go. Note that the specific media that is supported by your version of the program is dependent on the version installed on your computer.

### <span id="page-8-1"></span>**Supported File Types**

Except when creating data discs (which can accept any kind of file type), the following is a list of the file types that you can import when creating music, video, or photo disc in CyberLink Power2Go.

- **Audio formats**: MP3, M4A, WAV, WMA
- **Video formats**: ASF, AVI, DAT, DVR-MS, M2T, M2TS, MOV, MOD, MP4, MPE, MPEG, MPG, MTS, TS, TOD, VOB, VRO, WMV, WTV
- **Imageformats**: BMP, GIF, JPE, JPEG, JPG, PNG, TIF, TIFF

### <span id="page-9-0"></span>**Supported Disc Types**

CyberLink Power2Go supports the burning of the following disc types:

- **CD**: CD-R/RW
- **DVD**: DVD-R/RW, DVD-R/RW DL, DVD+R/RW, DVD+R/RW DL, DVD-RAM
- **Blu-rayDisc**: BDXL, BD-R, BD-R DL, BD-RE, BD-RE DL

## <span id="page-9-1"></span>**System Requirements**

The system requirements listed below are recommended as minimums for burning. You may find that your system, while meeting these recommended minimums, requires expanded capacity during specific burning tasks.

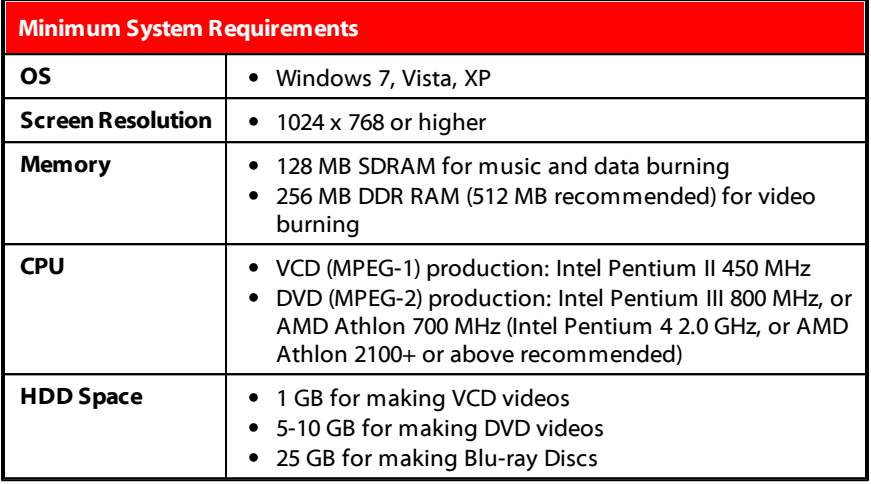

**Note**: the system requirements are subject to change. G <sup>o</sup> to the CyberLink Power2G <sup>o</sup> home page at http://www.cyberlink.com for the most up-to-date system requirements.

#### <span id="page-10-0"></span>**Chapter 2:**

## **Power2Go Workspace**

This chapter provides a complete overview of CyberLink Power2Go workspace and the available modes of the program. CyberLink Power2Go has several windows that vary slightly in appearance. However these windows have several consistent features that make your burning experience more convenient.

When you start a new burning task in Power2Go Full Program mode (except when creating a video disc or using the disc utilities), the program displays as follows:

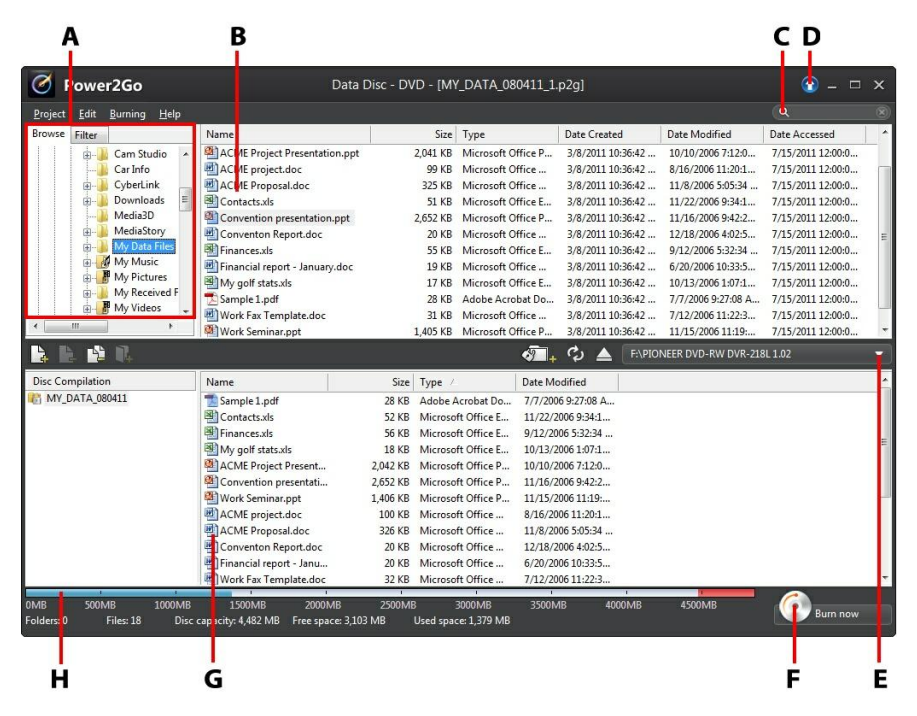

**A** - Sea rch Pa ne, **B** M edia Pa ne (M edia on Your Computer), **C** - Sea rch for M edia , **D** - Upgra de, **E** - Select Disc Burner, **F -** Burn Now Button, **G** - Disc Content Area (M edia to be Burned), **H** - Disc Ca pa city Indica tor

## <span id="page-11-0"></span>**CyberLink Power2Go Modes**

The CyberLink Power2Go program can run in one of two modes:

- [Power2Go](#page-11-1) Desktop Burning Gadget Mode
- [Power2Go](#page-14-0) Full Program Mode

The Power2Go Desktop Burning Gadget mode is the simpler of the two modes, allowing you to burn discs in just two steps. The Power2Go Full Program Mode provides access to all of the burning features and disc utilities available in the program.

### <span id="page-11-1"></span>**Power2Go Desktop Burning Gadget Mode**

The Power2Go Desktop Burning Gadget makes burning discs quick and easy. It sits on your desktop (if enabled) so you can conveniently drag and drop files on to it while you work. CyberLink Power2Go prepares the media for burning, and provides instant burning when you are ready.

The Desktop Burning Gadget is available in all versions of Windows, and uses the following icons:

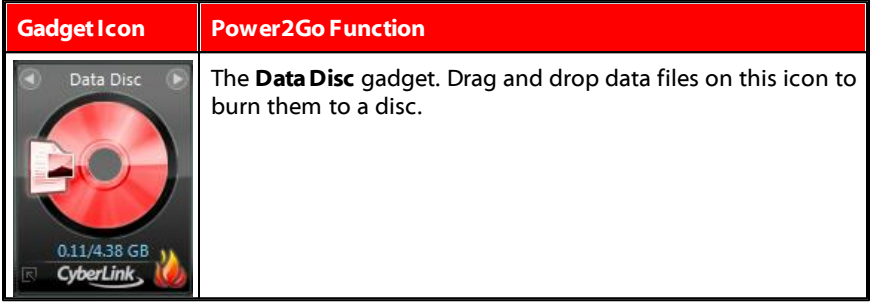

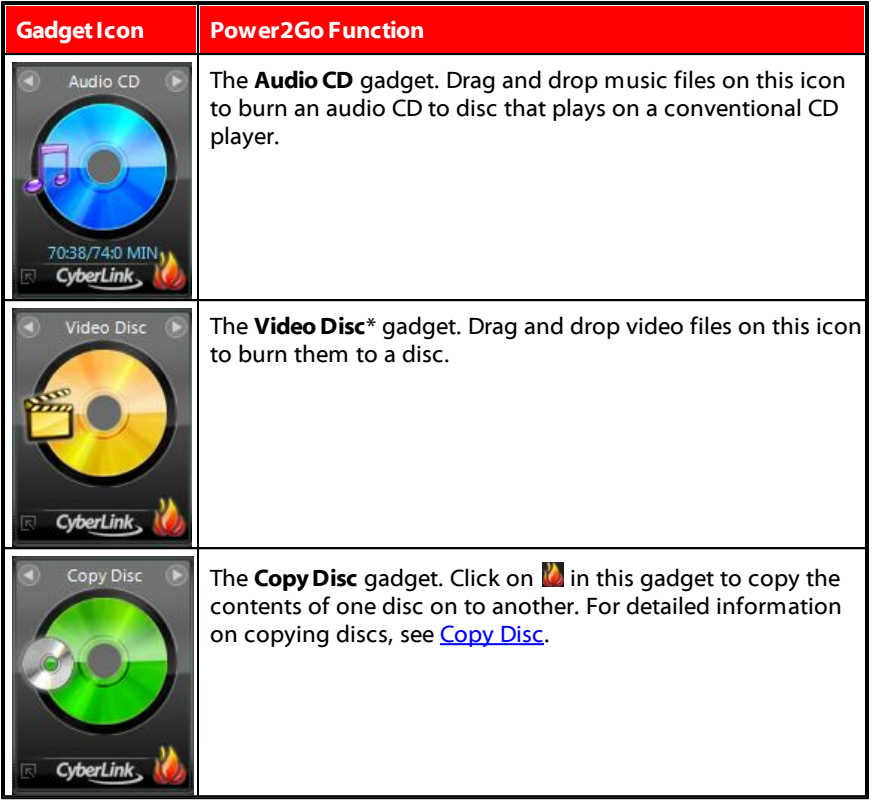

**Note:** \* optional feature in CyberLink Power2G o. Check the version table for detailed versioning information.

### **Enabling the Desktop Burning Gadget**

When you first install CyberLink Power2Go, the Desktop Burning Gadget is

automatically enabled. When it is running, the  $\Box$  icon displays in the Windows notification area (system tray). Double-click on it to view the gadget, or right click on it for more options.

If the Power2Go Desktop Burning Gadget is not running, you can enable it by selecting the **CyberLink Power2Go 8 > DesktopBurning Gadget** option from the Windows start menu.

### **Burning with the Desktop Burning Gadget**

To burn a disc with the Desktop Burning Gadget, do this:

- 1. Locate the files on your computer that you want to burn.
- 2. Drag and drop all of the files you want on your disc to the appropriate Desktop Burning Gadget icon, i.e. music files to the Audio CD gadget, video files to the Video Disc gadget, etc.
- 3. Click on  $\mathbb Q$  in the Power2Go Desktop Burning Gadget to begin the burning process.

#### **Desktop Burning Gadget Burning Tips**

The following are some tips you should be aware of when burning with the Desktop Burning Gadget:

- To switch between functions in the Desktop Burning Gadget, click on the arrows at the top of the icon **...** Data Disc
- Click on the **in** icon in the bottom left of the Desktop Burning Gadget to open a window and view a detailed list of the content to be burned.
- All music discs burned with the Desktop Burning Gadget are in the audio CD format.
- If you drag and drop video files onto the Audio Disc icon, CyberLink Power2Go extracts the audio from the video files for burning.

### **Configuring the Desktop Burning Gadget**

Right-click on the **ight is set of the St** icon in the Windows notification area (system tray) to view a list of options of configuring the Desktop Burning Gadget.

The list of options include:

**AlwaysonTop**: select to keep the Desktop Burning Gadget on top of any other programs you are running.

- **StartProgram WhenSystem Starts**: select to auto launch the Desktop Burning Gadget whenever you turn on your computer.
- **CyberLink VirtualDrive**: click to launch the CyberLink Virtual Drive window where you can mount image files and more. See [Power2Go](#page-48-0) Virtual Drive for more information.
- **EraseDisc**: select to erase a re-writable disc that is currently in the disc drive.
- **About**: select to display CyberLink Power2Go version information.
- **Help**: select to open this help file.
- **Exit**: select to close the Desktop Burning Gadget.

### <span id="page-14-0"></span>**Power2Go Full Program Mode**

The Power2Go Full Program mode is the main mode of CyberLink Power2Go where you can access all of its features.

### **New Task Window**

All of these features are accessed in the new task window, which displays automatically when you launch CyberLink Power2Go.

To begin a burning project, just select a task icon along the top and then the burning task you want to perform.

#### **Power2Go Tasks**

The following is a list of the CyberLink Power2Go features you can access in the new task window:

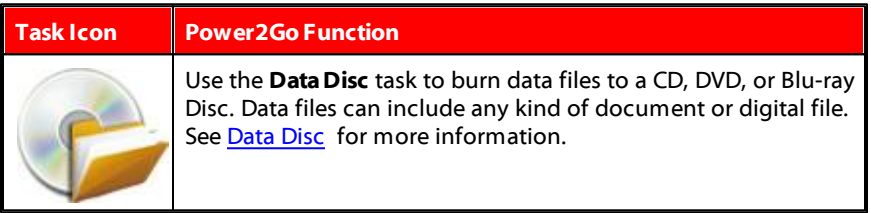

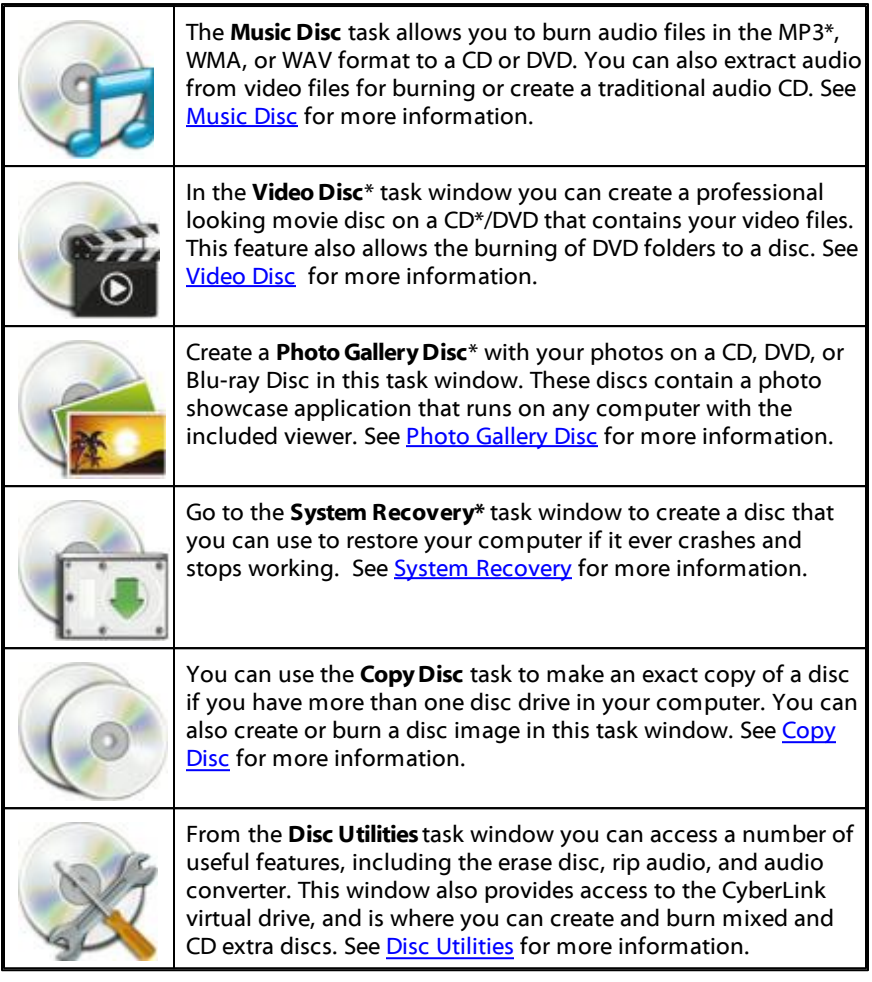

**Note:** \* optional feature in CyberLink Power2G o. Check the version table for detailed versioning information.

### <span id="page-15-0"></span>**Using the Search Pane**

The search pane is available in most of the main CyberLink Power2Go windows and

is a useful tool that can help you find the media you want to burn to a disc quickly. The search pane may have any of the following three tabs: **Browse**, **Filter**, and **Media**.

**Note**: you can also enter in keywords in the search media field to search for files in <sup>a</sup> specific folder on your computer.

#### **Browse Tab**

On the **Browse** tab you can navigate through the drives and folders on your computer. It is similar to Windows Explorer, and when you select a folder, the files (in the supported format for the selected disc type) display in the media pane.

#### **Filter Tab**

The **Filter** tab is available when you are burning data discs. On this tab you can filter the type of data files you want to include on your disc to simplify the search process.

Select **Allfiles** if you want to view all the files in a folder, or select **Custom files** and then select the file types from the list you are searching for. Click **Edit** to customize the list of file extensions that CyberLink Power2Go uses to filter. You can add or remove file extensions from the filter list by selecting the **Edit** button and making the changes as required.

#### **Media Tab**

Use the **Media** tab when creating music discs to quickly find the music files you are looking for. CyberLink Power2Go uses the CyberLink Media Library service to categorize your music by artist, album, genre, year, and recently added.

**Note**: you can set the folders that are available in the CyberLink M edia Library in settings. See [Configuring](#page-54-0) Library Settings for more information.

### **Power2Go Projects**

When creating discs for burning in the CyberLink Power2Go main window, you can save burning projects in the P2G format so that you can edit and burn them at a later date.

To do this, select **Project> Save**or **SaveAs** from the menu. To open a project you created previously, select **Project> Open** from the menu.

### **Power2Go User Preferences**

CyberLink Power2Go offers several preferences to suit the program to your working methods. To view the program's preferences, select **Project> Preferences** from the menu.

#### **General Preferences**

On the **General** tab, set the general preferences as follows:

- **Temporarydirectory**: allows you to set a working directory that CyberLink Power2Go uses to save temp files during the burning process.
- **Reset all "Do not ask me this question next time": if you selected this option in** a window during the disc creation process, this option allows you to reset them all. Click **Reset** and these windows will begin to display again.

#### **Capacity Preferences**

On the **Capacity** tab you can set a custom disc size when burning content to CD, if you are using discs that can hold more than 700 MB. The preferences are as follows:

- **Auto detection**: enables CyberLink Power2Go to automatically detect a disc's capacity.
- **CustomizeCD-R/RW capacity**: select this option and then enter the new size (in minutes) in the field provided to manually set a disc's capacity.

#### **Database Preferences**

On the **Database** tab, set the Internet connection preferences as follows:

**Automaticallyretrievealbum/disc informationfrom theInternet**: select this option to have CyberLink Power2Go automatically retrieve song and album information when ripping audio files.

#### **Language Preferences**

On the **Language** tab, set your user interface language preferences as follows:

**Use system default language:** select this option if you want the CyberLink

Power2Go language display to be the same as the default language of your operating system.

**User defined**: select this option and then select the language from the dropdown list that you want CyberLink Power2Go to use.

#### <span id="page-20-0"></span>**Chapter 3:**

## **Data Disc**

The **DataDisc** option allows you to burn data files to a CD, DVD, or Blu-ray Disc. Data files can include almost any kind of document or digital file. You can also create a secured data disc if you are burning content sensitive or import files to a disc.

### <span id="page-20-1"></span>**Creating and Burning Data Discs**

To burn a data disc, do this:

- 1. In the new task window, click the **DataDisc** option and then select the type of disc (**CD**, **DVD**, **Blu-rayDisc**) you want to create. The Data Disc window opens.
- 2. Use the search pane (see Using the [Search](#page-15-0) Pane for more information) to find to the files you want to include on your disc. Select the files or folders you want to burn and then drag and drop them in the disc content area.

**Note**: you can also click the **button to add the data files or click the <b>button** to create <sup>a</sup> folder on the disc.

- 3. After you have added all of the content that you want to burn, click the **Burn now** button.
- 4. If required, adjust the settings on the **Data**, **Common**, or **Burner** tabs (see the related sections in [Power2Go](#page-52-0) Settings for more information.)
- 5. Click **Burn** when you are ready to burn your disc.

**Note**: select the **Auto shut dow <sup>n</sup> after burning** option if you want CyberLink Power2G <sup>o</sup> to automatically shut down your computer once it has successfully burned your disc.

- 6. When the burning is complete, select one of the following options in the window that opens:
	- Click **View Log** to view the burning log. The log opens in your default TXT editor, where you can view and save it.
	- Click **OK** to close the window.

### <span id="page-21-0"></span>**Burning a Secured Data Disc**

The secured data disc option allows you to burn password-protected data files to a CD, DVD, or Blu-ray Disc.

You can also burn secured data disc with encrypted file names. The encrypted file names are hidden from users, unless they enter the correct password. You can choose to secure all or only some of the files on a data disc.

### **Burning Secured Data Discs**

To burn a secured data disc, do this:

- 1. In the new task window, click the **DataDisc** option and then select the type of disc (**CD**, **DVD**, **Blu-rayDisc**) you want to create. The Data Disc window opens.
- 2. Click the  $\sqrt[4]{\cdot}$  button.
- 3. Select the level of security for the disc: **Secured(128-bit)** or **Highlysecured (256-bit)**.
- 4. Enter a **Password** for your secured data disc. Re-enter the password again in the **Confirm password** field and, if required, include a **Passwordreminder**, which can assist you if you ever forget it.
- 5. Select the **Hidethefilenamesonasecureddisc** checkbox if you want to encrypt the file names on the disc.
- 6. Click **OK**. Note that the disc content area is split into two sections.

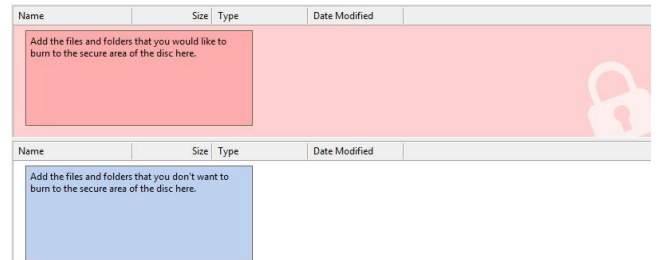

7. Use the search pane (see Using the [Search](#page-15-0) Pane for more information) to find

to the files you want to include on your disc. Select the files or folders you want to burn and then drag and drop them to either the secured data area (indicated in pink) or the regular non-secured data area (indicated in blue).

**Note**: you can also click the **button** to add the data files or click the **button** to create <sup>a</sup> folder in the last disc area you selected.

- 8. Once you have added all of the content that you want to burn, click the **Burn now** button.
- 9. If required, adjust the settings on the **Data**, **Common**, or **Burner** tabs (see the related sections in [Power2Go](#page-52-0) Settings for more information.)
- 10. Click **Burn** when you are ready to burn your disc.

**Note**: select the **Auto shut dow <sup>n</sup> after burning** option if you want CyberLink Power2G <sup>o</sup> to automatically shut down your computer once it has successfully burned your disc.

- 11. When the burning is complete, select one of the following options in the window box that opens:
	- Click **View Log** to view the burning log. The log opens in your default TXT editor, where you can view and save it.
	- Click **OK** to close the window.

#### **Viewing Content on a Secured Data Disc**

When you burn data to a secured disc with CyberLink Power2Go, the CyberLink Secure Browser is included on the disc so that you can view the content on the disc.

1. When you insert a secured data disc into the disc drive, the CyberLink Secure Browser prompts you for a password.

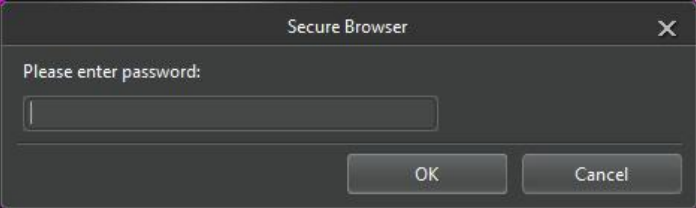

**Note**: if the CyberLink Secure Browser does not automatically launch when you insert <sup>a</sup> secured data disc, try navigating to the disc in Windows Explorer and then double-click on the disc in the drive to launch it manually.

2. Enter your password and then click **OK** to display the CyberLink Secure Browser window.

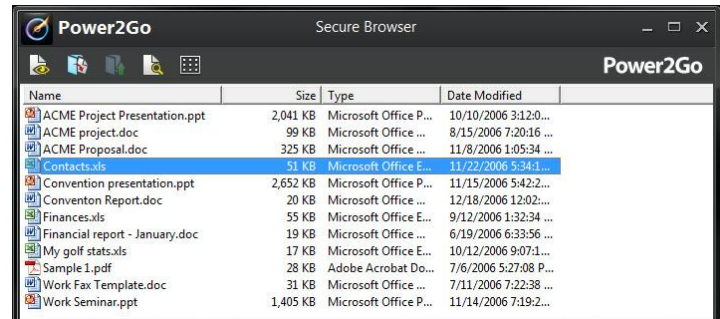

**Note**: if you selected to **H ide the file names on <sup>a</sup> sec ured disc** when creating the disc, double-click on the secured folder in the list view to view the files.

- 3. In the CyberLink Secure Browser, you can perform the following functions:
	- $\bullet$  Click  $\bullet$  to view a file in its default program.
	- To extract files from the disc and save them to a computer, select them and then click  $\mathbf{R}$

**Note**: if your secured data disc has multiple sub folders, click **that** to go up one level to the previous folder.

 $\bullet$  Click  $\Box$  to search for files. Type part or all of the file name or folder in the field provided. When searching you can click **Size** to look for files of a specific size, or **ModifiedDate** to look for files that were created or modified on or between specific dates.

Note: to change the view of the items in the CyberLink Secure Browser, click ...

#### <span id="page-24-0"></span>**Chapter 4:**

## **Music Disc**

The **Music Disc** option allows you to create an MP3 or WMA CD/DVD with your music files, or create a traditional audio CD that plays back on a regular CD player.

### **Burning an Audio CD or MP3/WMA Music Disc**

To burn an audio music CD or MP3/WMA music disc, do this:

- 1. In the new task window, click the **Music Disc** option and then select the type of music disc you want to create (Audio CD, WMA CD, MP3 CD, WMA DVD, MP3 DVD). The Music Disc window displays.
- 2. Use the search pane (see Using the [Search](#page-15-0) Pane for more information) to find to the music you want to include on your disc. Select the files you want to burn and then drag and drop them in the disc content area.

<span id="page-24-1"></span>**Note**: you can also click the **button to add the music files or the other available** buttons to reorder and preview the music on the disc. If you want to extract the audio from <sup>a</sup> video clip and include it on your music disc, simply add the video clip to the disc.

3. If you would like to edit or add effects to a music file, select it and then click the **button to edit it in CyberLink WaveEditor\***. Please consult the help file in

CyberLink WaveEditor for detailed information on editing audio in that program. Once you finish editing an audio file, the updated file is placed back in the disc content area.

- 4. Once you have added all of the content you want on your disc, click the **Burn now** button.
- 5. If required, adjust the settings on the music (**Audio CD**, **MP3 Disc**, **WMA Quality**), **Common**, or **Burner** tabs (see the related sections in [Power2Go](#page-52-0) [Settings](#page-52-0) for more information).
- 6. Click **Burn** when you are ready to burn your disc.

**Note**: select the **Auto shut dow <sup>n</sup> after burning** option if you want CyberLink Power2G <sup>o</sup> to automatically shut down your computer once it has successfully burned your disc.

- 7. When the burning is complete, select one of the following options in the window that opens:
	- Click **View Log**to view the burning log. The log opens in your default TXT editor, where you can view and save it.
	- Click **OK** to close the window.

**Note**: \* optional feature in CyberLink Power2G o. Check the version table for detailed versioning information.

#### <span id="page-26-0"></span>**Chapter 5:**

## **Video Disc**

The **Video Disc**\* option allows you to burn video files to CD or DVD, along with a stylish disc menu. You may also burn a DVD folder to a disc.

**Note**: \* optional feature in CyberLink Power2G o. Check the version table for detailed versioning information.

## <span id="page-26-1"></span>**Burning a Video Disc**

When you select the **Video CD (VCD) Disc\*** or **DVD-Video Disc\*** option in the new task window, the create disc window displays.

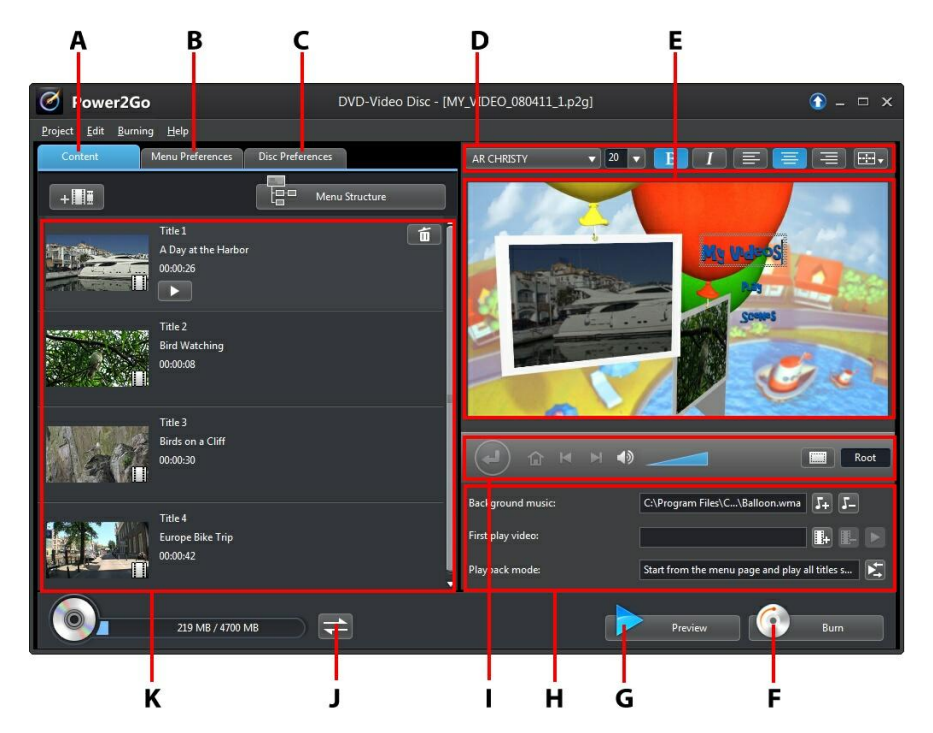

**A** - Disc Content Ta b, **B** - M enu Preferences Ta b, **C**- Disc Preferences Ta b, **D** - Disc M enu Font

Properties, **E** - Disc M enu Preview Window, **F** - Burn to Disc, **G** - Preview Disc M enu, **H** - Disc M enu Properties, **I** - M enu Na viga tion Controls, **J** - Toggle Ca pa city Displa y, **K** - Disc Content

**Note**: \* optional feature in CyberLink Power2G o. Check the version table for detailed versioning information.

The steps to create and burn a video disc may vary depending on your requirements. The following sections outline all of the features you can perform in the create disc window, so consult the sections that apply to the disc you want to create.

### <span id="page-27-0"></span>**Creating a Video Disc**

To create a video disc, do this:

- 1. In the new task window, click the **Video Disc** option. Select either the **Video CD (VCD) Disc** or **DVD-Video Disc** option to open the create disc window.
- 2. Click the  $\mathbf{F}$   $\mathbf{F}$  button and then browse to and select the video file that you want to include on the disc.
- 3. Click on  $\blacksquare$  to preview the imported video, if required.
- 4. Click the  $\mathbb{H}$   $\mathbb{H}$  button to import additional video files if required. Each video you import becomes another title or scene on your final disc.
- 5. Proceed to complete the disc creation process as required. See [Selecting/](#page-27-1) [Editing](#page-27-1) Disc Menus for more information.

### <span id="page-27-1"></span>**Selecting/Editing Disc Menus**

Once you have added all of the content that you want on your disc, click on the **Menu Preferences** tab to edit the existing disc menu or select another disc menu template.

All the disc menu templates in CyberLink Power2Go are multi-layered, and consist of the following pages:

- a main menu home (root) page.
- a scenes page that lets you select the individual titles (videos) on your disc.

### **Selecting Disc Menu Templates**

CyberLink Power2Go provides you with several stylish pre-designed menu templates that you can choose from. These menus are already customized for you and may include such features as motion and menu music.

**Note**: if you do not want to include <sup>a</sup> menu on your final disc, select the **No Menu** template on the **Menu Preferenc es** tab.

Select a menu template to preview it. Select **Apply** to apply the highlighted menu page style to the specified menu page. Select **ApplytoAllPages** if you want to use the same style on every page (home and scenes page).

**Note**: if required, you can click on **the same to a** birectorZone, where you can download and import additional disc menu templates.

### **Editing Disc Menu Properties**

CyberLink Power2Go lets you edit some of the disc menu's properties. Use the menu navigation controls to preview the design and behavior of the current disc menu.

If you want to view the scenes on your disc, use the  $\bigoplus$  button and the other menu navigation controls to navigate through the disc menu. Or click the **Preview** button at the bottom of the window to view what your disc will look like when played on a disc player after burning.

### **Editing Disc Menu Text**

To edit the text that appears on the menu page, including clickable button text, double-click on it, and then enter the new text. You can modify menu text style, size, and alignment using the disc menu font properties options located at the top of the disc menu window.

To change the position of any text on your menu, just click and drag it to the new position.

### **Setting Disc Menu Background Music**

Some of the pre-designed disc menu templates contain menu music. In the disc menu properties are you can:

- click on  $\overline{d}$  to edit or replace the menu's background music.
- $\bullet$  click  $\Gamma$  to remove the current background music from the menu.

### **Adding/Editing Disc Menu Music**

If you are using background music in your disc menu, click the  $\Gamma$  button to perform the following functions:

**Note**: the final duration of your disc menu's background music is dependent on the time entered in the **Duration** field in the Playback M ode Settings window, not the length of music file used. See Setting Disc [Playback](#page-30-0) M ode for more information on setting your menu's duration.

- click the  $\frac{1}{2}$  button to add/replace the menu background music.
- trim the audio file using the playback controls and then move the sliders on the trim bar to the desired start and end points.
- select to have the menu music gradually **Fade-in** or **Fade-out**.
- if the length of your menu music file is not as long as the specified duration, select the **Auto repeat** option to loop it.
- click **ApplytoAllPages** to set the music for all of the disc menu pages, or click **Apply** to set it for the current disc menu page you are editing.

### **Adding a First Play Video**

Use this option to add a video as a first play video to your created disc. The first play video plays automatically when the disc is inserted into a disc player, before the disc menu loads. No navigation buttons are available during the first play, and viewers cannot fast forward past this segment. In a professional production, this is usually a copyright notice or warning. However, you may prefer to use a personal introduction or other video clip instead.

To set a clip as first play, do this:

- $\bullet$  click  $\mathbb{R}^+$  and select the video that you want.
- click  $\mathbb{H}$  to remove the video set as the first play video.

 $\bullet$  click  $\blacktriangleright$  to preview the first play video.

### <span id="page-30-0"></span>**Setting Disc Playback Mode**

Click the  $\blacktriangleright$  button to set how the disc plays back in a disc player. Select from one of the available playback modes in the list.

In the Playback Mode Settings window you can set the following:

- choose from one of the three available playback modes based on the available descriptions. Your disc will follow the selected behavior when inserted or play is pressed on your disc player.
- if you want the disc content to play automatically, select the **Auto menu time out** option. When selected, your disc content plays automatically after displaying the disc menu for the specified duration. If you do not select this option, your menu loops endlessly until you press the play button on your disc player.
- in the **Duration** field, enter in the length in seconds for the disc menu. The minimum duration allowed is 10 seconds, while your disc menu can be up to 99 seconds long before it loops back to the beginning.

**Note**: the duration you enter is also the length of your menu's background music, even if the selected music file's length is longer than the duration specified.

### **Specifying Buttons Per Page**

When creating a disc with multiple titles /scenes, you can select the number of thumbnail buttons that display on the scenes menu page. Use the **Buttonsper page** drop-down at the bottom of the **Menu Preferences** tab, to select the number you want on these pages.

**Note**: the number of thumbnail buttons that can display on each menu page is dependent on the design of the menu template.

Select **Addthumbnailindex** to add numbering of your thumbnails to your menu page.

### <span id="page-31-0"></span>**Editing Disc Preferences**

Before you burn a disc you should configure your disc preferences, including disc and video file format, audio format, etc. Click on the **Disc Preferences** tab to configure your disc's preferences.

The following preferences are available on the Disc Preferences tab:

#### **Disc Format**

• the format of your disc was determined by the option you selected on the new task page (**Video CD (VCD) Disc**/**DVD-Video Disc**). Depending on the disc format that you selected, there may be a drop-down option to select the capacity of the disc.

#### **Video andAudio Settings**

- **Select the video recording format:** if available for your selected disc format, select the recording format of the video on your disc and its aspect ratio.
- **Select the video encoding format and quality:** if available for your selected disc format, select an encoding format and video quality for your disc. The **SmartFit** option automatically adjusts the bit rate to the best quality video file that fits exactly to the capacity of the disc you are using.
- **Selecttheaudio encodingformatandchannels**: select an audio format for your disc, and the number of channels it is capable of outputting to.

**Note**: the video quality and audio type options that are available depend on the disc format that you have selected.

**TV Format**: select the TV format (NTSC or PAL) for your video. This format should correspond to the region in which you plan to play your video disc.

### <span id="page-31-1"></span>**Burning Video to Disc**

Burning the disc is the final stage of the create disc process. Once your disc is burned, you are able to play it on a disc player. Click on the **Burn** button and then on **StartBurning** to begin the burning process.

**Note**: the burning process may take at least <sup>a</sup> few minutes, depending on the length and quality of your video, and your computer's processing power. Be prepared for <sup>a</sup> short wait while CyberLink Power2G <sup>o</sup> renders your video disc.

### **Configuring Burn Settings**

Before you burn to a disc for the first time, it is advised that you click on to set your burning settings. After you configure these settings, CyberLink Power2Go uses the same settings each time you burn until you change them.

### **Erasing Discs**

If you are using a rewritable disc, you can erase content that has data previously recorded on it. This allows you to reuse the same discs over and over without the

need to continually buy new discs. Click on the **C** button to begin erasing a disc.

When erasing a disc, select:

- the **Quick erase**option to erase the disc index contained on the disc.
- the **Full erase** option to erase all of the content the disc contains.

## <span id="page-32-0"></span>**Burning a DVD Folder**

A DVD folder is a directory folder specifically created to store media content of a DVD, like a backup. Using the **Burn DVD Folder**\* utility you can burn a DVD folder to a DVD disc.

**Note**: \* optional feature in CyberLink Power2G o. Check the version table for detailed versioning information.

To burn a DVD folder, do this:

- 1. In the new task window, click the **Video Disc** option. Select the **Burn DVD Folder** option to open the Burn DVD Folder window.
- 2. Click **and then select the DVD folder on your computer that you want to** burn to a disc.
- 3. Enter a **Disc name** in the field provided.
- 4. Insert your disc and then select your drive in the drop-down list.
- 5. If required, set the **Writespeed** and the **Number of copies** you want to burn.
- 6. Select **Perform writesimulation** if you want CyberLink Power2Go to simulate the burning process first to ensure the burn will finish successfully.
- 7. Click **Burn** to start the burning process.
- 8. When burning is complete, select an option in the window that opens:
	- Click **View Log** to view the burning log. The log opens in your default TXT editor, where you can view and save it.
	- Click **OK** to close the window.

#### <span id="page-34-0"></span>**Chapter 6:**

## **Photo Gallery Disc**

With the **Photo GalleryDisc**\* option you can use your photos to create a dynamic slideshow that is burned as a stand-alone photo showcase application on a CD, DVD, or Blu-ray Disc. The photo gallery runs on any computer with the included viewer, and can include photo descriptions and an external URL on the disc.

**Note**: \* optional feature in CyberLink Power2G o. Check the version table for detailed versioning information.

### <span id="page-34-1"></span>**Creating and Burning Photo Gallery Discs**

When you create a photo gallery disc, you are essentially creating a photo album on a disc. You can create more than one album on a single photo gallery disc.

To create and burn a photo gallery disc, do this:

- 1. In the new task window, click the **Photo GalleryDisc** option and then select the type of disc (**CD**, **DVD**, **Blu-rayDisc**) you want to create. The Photo Gallery Disc window opens.
- 2. In the Disc Compilation pane, if required, enter a custom name for the photo album that will appear on the disc.
- 3. Use the search pane (see Using the [Search](#page-15-0) Pane for more information) to find the photos you want to include on your disc. Select the photos you want to burn and then drag and drop them in the disc content area (Click the  $\blacksquare$ button to switch to the thumbnail view to make it easier to find the exact photos you are looking for).

**Note**: you can also click the **button** to add the photos. Ensure that you have the album you want to add the photos to selected in the Disc Compilation pane before adding your photos.

- 4. Repeat the last two steps to add more photos to an album as required. You can also click the  $\mathbb R$  button to create a new album on the disc.
- 5. After you have added all of the photos you want on your disc, click the **Burn now** button.
- 6. Click on the **Gallery** tab and then configure the photo gallery disc settings as follows:
	- **Gallerytitle**: enter in a title for your photo gallery. The title displays on your disc after it is burned.
	- **Custom Logo**: click on the **Custom Logo** button to customize the logo used in your photo gallery, as follows:
		- **Don't include logo in photo gallery:** select this option if you don't want to include a logo in your created photo gallery.
		- **Include logo in photo gallery:** select this option if you want to include a

logo in your created photo gallery. Click the **button to select an** image to use as the logo, replacing the default CyberLink logo.

- **IncludeURL link onlogo**: select this option if you want to include a URL link on the logo. Once selected, enter the URL address in the field provided (**http://**). When users click on the logo in the created photo gallery, they are taken to the specified URL.
- Click **OK** to save your changes.
- **Slideshow speed**: enter the duration, in seconds, you want each photo or slide to display when your photo gallery is played as a slideshow.
- **Backgroundimage**: click the **Change** button to set the image that is used as the background in the photo gallery. If none of the default images suit your gallery disc, click the **Browse** button to use your own custom image.
- **DisplayEXIF information**: if the images were taken with a digital camera that supports EXIF, select this option if you want the image details displayed in your photo gallery disc.
- **Addbackgroundmusic**: if you want music to play in the background as users browse through your photo gallery disc, select this option and then click **Browse** to select the music file you want to use.
- **Include editor's note**: if you want to include a note or description about your photo gallery, select this option, click **Edit**, and then enter the **Title** and **Content** (note/description) in the fields provided.
- **Include external URL:** if you want to include a web site link on the photo gallery disc, select this option, click **Edit**, and then enter the web site **Name** and URL (**http://**) in the fields provided.
- Click the **Preview** button if you want to view what your photo gallery disc will look like once it is burned to a disc. Click **Export** to create the stand-alone photo gallery application in a folder on your hard drive.
- 7. If required, adjust the settings on the **Common** and **Burner** tabs (see the related sections in [Power2Go](#page-52-0) Settings for more information).
- 8. Click **Burn** when you are ready to burn your disc.

**Note**: select the **Auto shut dow <sup>n</sup> after burning** option if you want CyberLink Power2G <sup>o</sup> to automatically shut down your computer once it has successfully burned your disc.

- 9. When the burning is complete, select one of the following options in the window box that opens:
	- Click **View Log** to view the burning log. The log opens in your default TXT editor, where you can view and save it.
	- Click **OK** to close the window and then exit.

## <span id="page-37-0"></span>**Viewing Photo Gallery Discs**

Once you create a photo gallery disc, to view it all you need to do is insert the disc into a computer's disc drive. The photo gallery viewer will play the disc automatically.

If your disc does not play automatically or you exported the application to your drive, just browse to the CL\_Gallery.exe on the disc/hard drive and double click it to view the photo gallery.

#### <span id="page-38-0"></span>**Chapter 7:**

## **System Recovery**

The **System Recovery**\* feature in CyberLink Power2Go is a computer system backup and recovery solution that helps protect your computer, and its data, against unforeseen events, such as virus attacks, system crashes, and hard disk failures.

CyberLink Power2Go helps you create and burn a system recovery disc that includes the Windows operation system programs and a backup of all the data files that are currently on your computer.

**Note**: \* optional feature in CyberLink Power2G o. Check the version table for detailed versioning information.

## <span id="page-38-1"></span>**Burning a System Recovery Disc**

To back up your computer and burn a system recovery disc, do this:

- 1. In the new task window, click the **System Recovery** option and then select **BurnRecoveryDisc**. The first Burn Recovery Disc wizard window opens.
- 2. Click the **Next** button to proceed to the next wizard window.
- 3. If required, select your burning drive from the first drop down.
- 4. Select the **Disc type** you want to back up the Windows files and data on from the drop-down.

**Note**: the disc type you select should be based on the burning drive you have installed in your computer and the type of optical discs you have on hand.

- 5. Enter any **Backupnotes** that you may want to include on the recovery discs, such as the computer name or the date the backup was performed.
- 6. Click the **StartBackup** button to begin backing up your computer and burning the system recovery discs. If more than one disc is required to create the system recovery discs, you will be prompted to insert the next disc to proceed.
- 7. Continue to follow the steps in the wizard windows to finish the backup process. Click **Done** once finished.

## <span id="page-39-0"></span>**Restoring Your Computer**

To restore your computer from a system recovery disc, do this:

- 1. Insert the first system recovery disc created previously into your computer's disc drive.
- 2. Restart your computer.
- 3. The System Recovery Restore wizard will display once your computer has restarted.
- 4. Click the **Next** button to proceed, and then **Start** to begin the restoration process.
- 5. Follow all the steps in the wizard to restore your computer.
- 6. Once the restore is complete, click **ShutDown** to turn off your computer or **Reboot** to log back into Windows.

**Note**: if you want to reboot your computer, make sure you remove the system recovery disc from the disc drive.

#### <span id="page-40-0"></span>**Chapter 8:**

## **Copy Disc**

The **CopyDisc** function allows you to make an exact copy of a disc. However, you must copy the disc contents onto a blank disc of the same disc type. (You cannot, for example, copy content from a CD onto a DVD.) The Copy Disc function also allows you to save or burn disc images.

**Note**: some discs may not be copied if they are copy-protected or contain errors.

## <span id="page-40-1"></span>**Copying Discs**

With CyberLink Power2Go you can copy and burn the entire contents of a disc onto another disc. You can perform this function in both Power2Go Full Program mode and using the Desktop Burning Gadget. Only the first step for opening the Copy Disc window is slightly different.

To copy a disc, do this:

- 1. Open the Copy Disc window by:
	- selecting the**CopyDisc** option, and then **CopyDisc** in the new task window when in Power2Go Full Program mode.
	- selecting the **button on the Desktop Burning Gadget until the Copy Disc** gadget displays, and then clicking on  $\mathbf{U}$  to open the Copy Disc window.
- 2. Select your source and target drives using the **From** and **To** drop-downs.
- 3. Select a **Readspeed** and **Writespeed** for each disc. The speeds you should select will depend on the burning drives you are using and the quality of the discs.
- 4. Select **Ignorereadingerror** if you want CyberLink Power2Go to copy the disc even if errors are encountered.
- 5. Select the **Copyto harddisk** option, if available, to also save a copy of the disc to your computer's hard drive.
- 6. Select **Copywholedisc** if you want to copy the entire contents of the disc onto the destination disc.
- 7. Enter the **Number of copies** you want to burn.
- 8. If available, you can use the following options to assist with the burning process:
	- select **Perform writesimulation** if you want CyberLink Power2Go to simulate the burning process first to ensure the burn will finish successfully.
	- if available, select **Verifyrecordeddata** if you want CyberLink Power2Go to verify that the content was successfully burned to the disc.
	- if available, select **Enabledefectmanagement** to have CyberLink Power2Go try to fix any defects on a disc so that content burns correctly.
- 9. Click **Copy** to begin the copy and burn process.
- 10. When burning is complete, select an option in the window that opens:
	- Click **View Log** to view the burning log. The log opens in your default TXT editor, where you can view and save it.
	- Click **OK** to close the window.

### <span id="page-41-0"></span>**Saving a Disc Image**

Saving a disc image is useful if you want to back up your discs on your computer's hard drive.

To save a disc image, do this:

- 1. In the new task window, select the **CopyDisc** option and then **SaveDisc Image**.
- 2. Insert a disc into the disc drive and then, if necessary, select your source drive in the **From** drop-down.
- 3. Select **Ignorereadingerror** if you want CyberLink Power2Go to copy the disc even if errors are encountered.
- 4. Select **Copywholedisc** if you want to save the entire contents of the disc in the image file.
- 5. Click  $\ddot{\bullet}$  to set the folder where you want to save the image, and then enter

in an image file name if required.

- 6. Choose the file format for the image file (P2I or ISO) from the **Saveas type** drop-down.
- 7. Click **Save** to save the disc image.

**Note**: select the **Auto shut dow <sup>n</sup> after burning** option if you want CyberLink Power2G <sup>o</sup> to automatically shut down your computer once it has successfully burned your disc.

- 8. When saving is complete, select an option in the window that opens:
	- Click **View Log** to view the log. The log opens in your default TXT editor, where you can view and save it.
	- Click **OK** to close the window.

### <span id="page-42-0"></span>**Burning a Disc Image**

A disc image is a file on your computer that is the duplicate of the contents and file structure of a disc. CyberLink Power2Go lets you burn a disc image to a disc.

**Note**: you can view the contents of an image file using the CyberLink ISO Viewer. See Using the [CyberLink](#page-50-1) ISO Viewer for more information on this feature.

To burn a disc image, do this:

- 1. In the new task window, select the **CopyDisc** option and then **Burn Disc Image**.
- 2. Click  $\frac{1}{2}$  to select the disc image you want to burn to a disc.
- 3. Insert your disc and select your drive in the drop-down in the **To** section.
- 4. Select a **Writespeed**for burning the disc. The speed you should select will depend on the burning drive you are using and the quality of the disc.
- 5. Enter the **Number of copies** you want to burn.
- 6. If available, you can use the following options to assist with the burning process:
	- **•** select **Perform write simulation** if you want CyberLink Power2Go to simulate the burning process first to ensure the burn will finish successfully.
- **•** select Verify recorded data if you want CyberLink Power2Go to verify that the content was successfully burned to the disc.
- **select Enable defect management** to have CyberLink Power2Go try to fix any defects on a disc so that content burns correctly.
- 7. Click **Burn** to start the burning process.

**Note**: select the **Auto shut dow <sup>n</sup> after burning** option if you want CyberLink Power2G <sup>o</sup> to automatically shut down your computer once it has successfully burned your disc.

- 8. When burning is complete, select an option in the window that opens:
	- Click **View Log** to view the burning log. The log opens in your default TXT editor, where you can view and save it.
	- Click **OK** to close the window.

#### <span id="page-44-0"></span>**Chapter 9:**

## **Disc Utilities**

In addition to the wide range of disc burning functions, CyberLink Power2Go offers some handy utilities for managing your discs, including erasing re-writable discs, ripping audio from music CDs, and converting audio files to other formats. The **Disc Utilities**window also provides access to creating mixed discs, and the CyberLink Power2Go Virtual Drive.

## <span id="page-44-1"></span>**Erasing a Disc**

If you are using a re-writable disc, you can erase content that was previously recorded onto it. This allows you to reuse the same discs over and over without the need to continually buy new discs.

To erase a disc, do this:

- 1. In the new task window, select the **Disc Utilities** option and then **EraseDisc**.
- 2. Insert your disc and select your **Burner** from the drop-down.
- 3. Select one of the following erase methods:
	- **Quick erase:** erases the disc index contained on the disc.
	- **Full erase**: erases all of the content the disc contains.
- 4. Click **Erase** to start the erase process.

## <span id="page-44-2"></span>**Ripping Audio**

The **RipAudio** function copies audio tracks from an audio CD to your hard drive in MP3, WAV, or WMA format.

To rip audio files to your hard drive, do this:

- 1. In the new task window, select the **Disc Utilities** option and then **RipAudio**.
- 2. Insert your disc and then select your drive from the **Source** drop-down.

**Note**: if you insert <sup>a</sup> new disc or select <sup>a</sup> different drive, click to refresh and ensure the most updated information displays.

- 3. Select the audio tracks that you want to copy to your hard drive.
- 4. Click the **button and locate the folder that you want to copy the audio** tracks to.
- 5. In the **Settings** section, set the **Format** and **Quality** of the outputted audio files.
- 6. Click **Go** to copy the files to your computer.

### <span id="page-45-0"></span>**Converting Audio Files**

Use the **Audio Converter** utility to convert audio files to different audio formats. You can also output audio files with a different quality or extract audio from video clips.

To convert audio files, do this:

- 1. In the new task window, select **Disc Utilities**option and then **Audio Converter**.
- 2. Click and then select the files you want to convert. Click **Open** to add them into the Audio Converter window.
- 3. Click the **button and then select the location where you want to save** the converted audio files.
- 4. In the **Settings** section, set the **Format** and **Quality** of the converted files from the drop-downs.
- 5. Click **Go** to convert the audio files and save the files to your computer.

### <span id="page-45-1"></span>**Burning Mixed Discs**

In the **Disc Utilities** window you can also create and burn mixed discs (**CD Extra** and **MixedModeCD**). Mixed discs allow you to burn different types of media content (data files and audio CD) to the same disc.

With the**CD Extra** feature you can create an audio CD that also contains your data

files. The **MixedModeCD** allows you to create a data CD that also contains audio files the in audio CD format. These discs allow you to play the music on your computer with the proper playback software, and also view the data files like a normal data disc.

### <span id="page-46-0"></span>**Burning a CD Extra/Mixed Mode CD**

To burn a CD Extra or Mixed Mode CD disc, do this:

- 1. In the new task window, select the **Disc Utilities**option and then **CD Extra** or **Mixed Mode CD.** The CD Extra/Mixed Mode CD window opens.
- 2. If you're creating a **CD Extra** disc, do this:
	- Drag and drop audio files to the middle pane. (Dragging a folder to the pane adds the files it contains, but does not create a folder on the disc.)
	- Drag and drop data files and folders to the bottom pane. (Dragging a folder to the pane creates a folder on the disc.)

**Note**: if you add music files to the data pane, you cannot play them on <sup>a</sup> CD player, as they are read as data files.

- 3. If you're creating a **MixedModeCD**, do this:
	- Drag and drop data files and folders to the middle pane. (Dragging a folder to the pane creates a folder on the disc.)
	- Drag and drop audio files to the bottom pane. (Dragging a folder to the pane adds the files it contains, but does not create a folder on the disc.)

**Note**: you can also click the **button** to add the files or the other available buttons to reorder and preview the music on the disc.

- 4. If you would like to edit or add effects to an audio file, select it and then click the **button to edit it in CyberLink WaveEditor**\*. Please consult the help file in CyberLink WaveEditor for detailed information on editing audio in that program. Once you finish editing an audio file, the updated file is placed back in the disc content area.
- 5. Once you have added all of the content you want on your disc, click the **Burn now** button.
- 6. If required, adjust the settings on the **Data**, **Audio CD**, **Common** and **Burner** tabs (See [Power2Go](#page-52-0) Settings for more information.)

7. Click **Burn** when you are ready to burn your disc.

**Note**: select the **Auto shut dow <sup>n</sup> after burning** option if you want CyberLink Power2G <sup>o</sup> to automatically shut down your computer once it has successfully burned your disc.

- 8. When burning is complete, select an option in the window that opens:
	- Click **View Log** to view the burning log. The log opens in your default TXT editor, where you can view and save it.
	- Click **OK** to close the window.

**Note**: \* optional feature in CyberLink Power2G o. Check the version table for detailed versioning information.

## <span id="page-48-0"></span>**Power2Go Virtual Drive**

The Power2Go Virtual Drive lets you mount a disc image file and access it as if it is a real disc drive on your computer.

### <span id="page-48-1"></span>**Mounting a Disc Image**

To mount a disc image using the Power2Go Virtual Drive, do this:

- 1. In the new task window, select the **Disc Utilities**option and then **VirtualDrive**. The Power2Go Virtual Drive window displays.
- 2. Select the **Enablevirtualdrive** option.
- 3. In the **Image location** field, click **and select the location of the image** you want to mount. CyberLink Power2Go supports the mounting of images in the ISO, P2I (Power2Go image) or RDF formats.
- 4. Assign a **Driveletter** for the mounted disc image, by selecting it from the drop-down. The drive letter you assign will be how you identify the mounted drive in Windows Explorer.
- 5. Click on **OK** to mount the drive. The disc image will be available like any other disc drive in Windows Explorer.

**Note**: the disc image stays mounted as <sup>a</sup> drive until you disable it, even if you reboot your computer.

### <span id="page-48-2"></span>**Disabling a Mounted Disc Image**

To disabled a mounted disc image, do this:

- 1. In the new task window, select the **Disc Utilities**option and then **VirtualDrive**. The Power2Go Virtual Drive window displays.
- 2. Select the **Disablevirtualdrive** option.
- 3. Click on **OK**.

<span id="page-50-0"></span>**Chapter 10:**

## **Additional Burning Notes and Features**

The following are some additional burning notes and features for CyberLink Power2Go that you may find extremely useful when burning discs.

## <span id="page-50-1"></span>**Using the CyberLink ISO Viewer**

With CyberLink Power2Go you can use the CyberLink ISO Viewer to view disc images in the ISO, P2I (Power2Go image) or RDF format on your computer's hard drive. This convenient tool lets you view the contents of an image file, and quickly extract files or burn the image to a disc.

You can launch the CyberLink ISO Viewer by selecting **CyberLink Power2Go > ISO Viewer** option from the Windows start menu, or right-clicking on an image file on your hard drive and then selecting **ISO Viewer**.

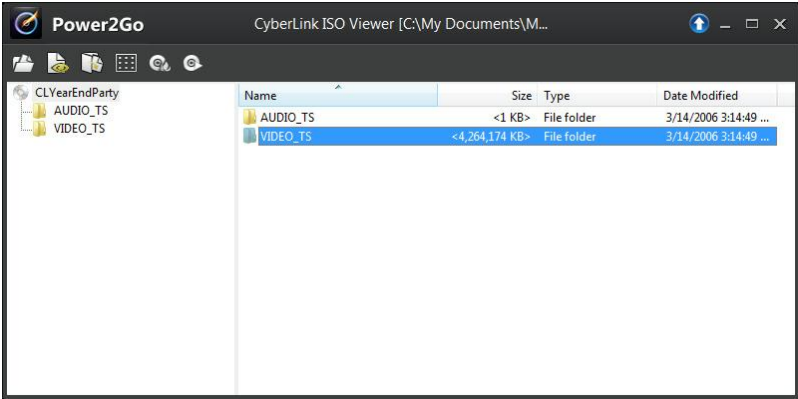

When in the CyberLink ISO Viewer, you can perform the following functions:

• click the  $\mathbb{Z}^n$  button to browse to and open an image file (in the ISO, P2I or RDF format) on your computer. When opened, you can see all the files contained within the image.

Note: to change the view of the files in the CyberLink ISO Viewer, click **...** 

- e click on a file in the CyberLink ISO Viewer and then click  $\ddot{\bullet}$  to view it in its default program.
- to extract files from the image and save them to your computer, select them and then click  $\mathbb{R}$
- if you want to burn the image you are viewing to a disc, click the  $\heartsuit$  button. See [Burning](#page-42-0) a Disc Image for more detailed information about burning disc images.
- if you want to mount the image as a drive on your computer, click the  $\bullet$ button. See [Mounting](#page-48-1) a Disc Image for more detailed information about mounting disc images.

## <span id="page-51-0"></span>**Multisession Discs**

When you burn a data disc in CyberLink Power2Go, you can create a multisession disc that lets you burn additional content to a disc that is not full. CyberLink Power2Go creates a multisession disc whenever you burn a CD, DVD or Blu-ray Disc and choose not to close the disc.

With multisession discs you can continue to add content it until the disc is full or closed, at which point you can no longer add any further data.

#### <span id="page-52-0"></span>**Chapter 11:**

## **Power2Go Settings**

This chapter outlines the steps for configuring the settings used to burn discs in CyberLink Power2Go. To open the Settings/Information window, click the button in the new task window, select **Burning> Settings** when creating a disc, or press Ctrl+I on your keyboard.

**Note**: only the Info tab displays if you have not selected <sup>a</sup> burning task. The tabs that display and the available options they contain depend on the burning task you select.

## <span id="page-52-1"></span>**Viewing the Info Tab**

The **Info** tab displays the details and specification of the selected disc drive, the disc in the drive, as well as the current project. Click the + next to an item to view more detailed information.

If you insert a new disc or select a different drive, click  $\ket{\phi}$  to refresh and ensure that the most updated information is displayed.

## <span id="page-52-2"></span>**Configuring Data Settings**

The **Data** settings tab displays before burning a Data or Mixed Disc. On this tab, configure the settings as follows:

- **Makeauto-rundisc**: select this option to create a data disc that opens a data file (that you added during creation) when the disc is inserted into a drive. Click **Browse** to select the file you want to open when the disc is inserted. The file can be an EXE, HTML or TXT file, and opens automatically when the burned disc is inserted.
- **Changedisc icon**: you can change the icon that appears when this disc is viewed in Windows Explorer. Click **Browse** and then select the image in the ICO file format that you want to use.
- **Filesystem**: set the file system (ISO9660/Joliet, UDF 1.5, UDF 2.0, UDF 2.5, or UDF 2.6) you want the disc to have.
- **Auto-split content by disc capacity:** select this option to automatically divide the files you are burning into volumes (portions) according to the size of the

destination disc.

## <span id="page-53-0"></span>**Configuring Audio CD Settings**

The **Audio CD** settings tab displays before burning an audio CD to a disc. On this tab, configure the settings as follows:

- **EnableCD text**: select this option if you want to add information about the music disc you are creating. Enter the desired information in the fields provided.
- **Normalize volume in all tracks of the CD**: select this option to set the volume of all of the audio tracks on the CD to the same level.
- **Auto-split contentbydisc capacity**: select this option to automatically divide the files you are burning into volumes (portions) according to the size of the destination disc.
- **Insert audio gap between tracks:** enter the duration, or silence, between each track in seconds in the field provided.

## <span id="page-53-1"></span>**Configuring MP3 Disc Settings**

The **MP3 Disc** settings tab displays before burning an MP3 disc. On this tab, configure the settings as follows:

- **Quality**: select the sound quality of the MP3 files that are burned to the disc from the drop-down.
- **Auto-generate playlist**: select this option if you want CyberLink Power2Go to create a playlist with the songs that will be on your disc.

## <span id="page-53-2"></span>**Configuring WMA Quality Settings**

The**WMA Quality**settings tab displays before burning a WMA music disc. On this tab, configure the settings as follows:

**Quality**: select the sound quality of the WMA files that are burned to the disc from the drop-down.

**Auto-generate playlist**: select this option if you want CyberLink Power2Go to create a playlist with the songs that will be on your disc.

## <span id="page-54-0"></span>**Configuring Library Settings**

The **Library** settings tab is available in the settings window when creating a music disc. On this tab, you can set the monitored folders used in the CyberLink Media Library. When you add a folder, CyberLink Power2Go organizes the music in the folder (and any music added later) by artist, album, genre, year, and recently added so it is easier to find when creating a music disc.

To add a folder to the CyberLink Media Library, select **Burning> Settings** from the menu while creating a music disc. Next, select the **Library** tab and then click **Add**. Select the folder you want monitored in the CyberLink Media Library and then click **OK**.

## <span id="page-54-1"></span>**Configuring Video Settings**

The **Video**\* settings tab displays if you select **Burning> Settings**, or Ctrl+I on your keyboard, when in the Create Disc window. On this tab, configure the settings as follows when burning a VCD or DVD to disc:

#### **GPU** acceleration preferences

- **Enablehardwarevideo decoding\* (if available)**: if your computer supports Intel Core i7, NVIDIA CUDA, or AMD Accelerated Parallel Processing, select this option to use hardware acceleration to decode video to speed up the creation of video discs.
- **Enablehardwarevideo encoding\* (if available)**: if your computer supports Intel Core i7, NVIDIA CUDA, or AMD Accelerated Parallel Processing, select this option to use hardware acceleration to encode video to speed up the creation of video discs.

**Note**: \* optional feature in CyberLink Power2G o. Check the version table for detailed versioning information.

## <span id="page-54-2"></span>**Configuring Common Settings**

The **Common** settings tab displays before burning most of the disc types. On this tab, configure the settings as follows:

- **Disc name**: enter a name for the disc. The disc name appears on a disc player during playback.
- **Usetheoriginaldateandtime**: select this option to use each file's original date and time for the date info used for the files burned on the disc.
- **Use the current date and time**: select this option to use the current date and time for the date info used for the files burned on the disc.
- **Usethisdateandtime**: select this option to manually enter a specific date and time in the fields provided for the date info used for the files burned on the disc.

## <span id="page-55-0"></span>**Configuring Burner Settings**

The **Burner** settings tab displays before burning most of the disc types. On this tab, configure the settings as follows:

- **Burner**: displays the burner that CyberLink Power2Go will use to burn the disc.
- **Writespeed**: select a write speed from the drop-down list. The speeds that are available is dependent on the drive installed in your computer.
- **Copies**: enter the number of copies of the disc you want to burn.
- **Enable buffer underrun protection**: select this option to ensure that data is written to disc without interruption. (An interruption in data can result in an unusable disc.)
- **Write simulation before burning:** select this option to perform a write simulation first to verify that your burner can burn to the disc at the selected speed without encountering any errors.

**Note**: if you have enabled buffer underrun protection or have previously burned discs using the current settings, you do not need to run <sup>a</sup> simulation.

- **Closedisc**: select this option to write-protect a disc. Once burned, no further data can be added to the disc. If you do not select this option, you can create a multisession disc. See [Multisession](#page-51-0) Discs for more information.
- **Verifyrecordeddata**: select this option if you want CyberLink Power2Go to verify that the content was successfully burned to the disc. Select **Quick verification** to have CyberLink Power2Go quickly verify the correctness of the

data, or **Completeverification** to check all of the data individually. The latter requires more time to complete the verification.

**Enabledefectmanagement**: select this option to have CyberLink Power2Go try to fix any defects on a disc so that content burns correctly.

### <span id="page-58-0"></span>**Technical Support Chapter 12:**

This chapter contains technical support information. It includes all the information to find the answers you need to assist you. You may also find answers quickly by contacting your local distributor/dealer.

## <span id="page-58-1"></span>**Before Contacting Technical Support**

Please take advantage of one of CyberLink's free technical support options:

- consult the user's guide or the online help installed with your program.
- refer to the Knowledge Base in the Support section of the CyberLink web site.

http://www.cyberlink.com/prog/support/cs/index.do

The FAQs may have information and helpful hints that are more current than the User Guide and online help.

When contacting technical support by email or phone, please have the following information ready:

- registered **serial number** (Your serial number can be found on the CD cover, the box cover, or in the email received after you purchased CyberLink products on the CyberLink store).
- the product name, version and build number, which generally can be found by clicking on the product name image on the user interface.
- the version of Windows installed on your system.
- hardware devices on your system (capture card, sound card, VGA card) and their specifications.
- the wording of any warning messages that were displayed (You may want to write this down or take a screen capture).
- a detailed description of the problem and under what circumstances it

occurred.

## <span id="page-59-0"></span>**Web Support**

Solutions to your problems are available 24 hours a day at no cost on the CyberLink web sites:

**Note**: you must first register as <sup>a</sup> member before using CyberLink web support.

CyberLink provides a wide range of web support options, including FAQs, in the following languages:

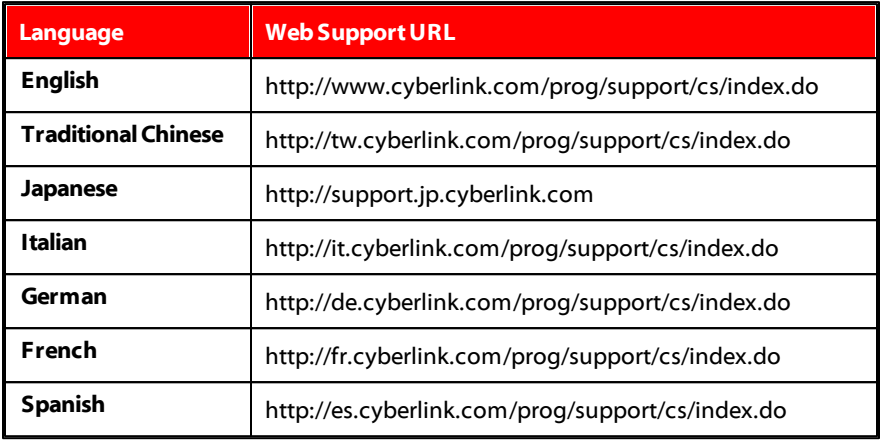

**Note**: CyberLink's user community forum is only available in English and G erman.

## Index A

Always on top 8 Audio 48 extracting 19 gap between tracks 48 normalizing volume 48 supported formats 3 Audio CD burning 19 settings 48

## B

Back up 33 Buffer underrun protection 50 Burn 19 audio CD 19 copies 50 data discs 15 discs images 37 DVD folder 27 mixed discs 40 multisession discs 46 music disc 19 photo disc 29 secured data disc 16 settings 50 simulation 50 video disc 21

writing speed 50

## C

Capacity customize 12 Common settings 49 Copy disc overview 10

### D

Data backing up 33 Data discs burning 15 overview 9 secured 16 settings 47 DirectorZone 23 Disc menus adding music 23 buttons per page 25 customize 23 duration 24 first play video 24 modifying text 23 music duration 24 preview 23 Disc utilities overview 10 using 39 **Discs** auto-run 47

**Discs** auto-split 47 burning images 37 capacity 12 change icon 47 closing 50 date and time 50 defect management 51 erasing 39 multisession 46 naming 50 photo gallery 29 ripping audio 39 supported formats 3 supported types 4 Duration disc menus 24

### E

Erase discs 27, 39 **Extract** audio 19 file from image 46

### F

First play video 24

## G

Gadget burning tips 8

burning with 8 enabling 6, 7 preferences 8 Gallery disc burning 31

### H

Hardware acceleration 49

## I

Images burning 37 disabling mounted 43 mounting 43 saving 36 supported formats 3 viewing contents 45 ISO format 37 viewer 45

## L

Language UI 12 Library settings 49

## M

Media searching for 10 Mixed disc 40 Mixed mode CD 41 Modes gadget 6 overview 6 Power2Go 9 Mount image 43 MP3 disc settings 48 Multisession discs 46 Music gap between tracks 48 library 49 retrieving song info 12 ripping to hard drive 39 Music disc burning 19 overview 10

## N

New features 1 NTSC 26

## P

PAL 26 Photo disc 29 Photo gallery disc 29 burning 29 overview 10 viewing 32 Playlist MP3 disc 48 WMA quality 48

Preferences 12 Preview disc menus 23 Projects saving 11

## R

Restore 34

## $\boldsymbol{\varsigma}$

Save disc project 11 Search library settings 49 Search pane 10 Secure browser 17 Settings 49 audio CD 48 burner 50 common 49 data discs 47 library 49 MP3 disc 48 video disc 49 WMA quality 48 System recovery 33 System requirements 4

## T

Temporary directory 12 TV format 26

## $\overline{\mathsf{U}}$

UI language 12 User preferences 12 Utilities overview 10 using 39

## V

Video disc burning 21 overview 10 settings 49 Videos extracting audio 19 supported formats 3 Virtual drive 43 Volume normalizing 48

## W

WaveEditor 19, 41 WMA quality settings 48 **Write** simulation 50 speed 50